# **PATIENT INSTRUCTIONS Send a Message**

# **DaVita** Care Connect<sup>™</sup>

**Follow the instructions below to send secure messages in the DaVita Care Connect™ (DCC) mobile app.**

**Note: Your device may appear different based on the brand used (Android vs. iPhone).**

#### **SECURE MESSAGING**

Pictures and messages that have personal information about your health care treatment are considered *Protected Health Information (PHI)*. Secure Messaging provides a safe and easy way to communicate PHI with your care team.

You can send and receive *non-emergency* messages using the DCC app. Your care team reads messages once per day while the dialysis center is open.

Physicians are not able to send or receive messages in the DCC app.

**If you need an immediate response, contact your clinician directly by calling the dialysis center. If it is an emergency call 911.**

#### **CALL CLINIC**

- *• Step 1:* Tap to open the **DaVita Care Connect™** app.
- *• Step 2:* Log into **DCC.**
- *• Step 3:* Tap **Contact.**
- *• Step 4:* Tap **Call Clinic**.

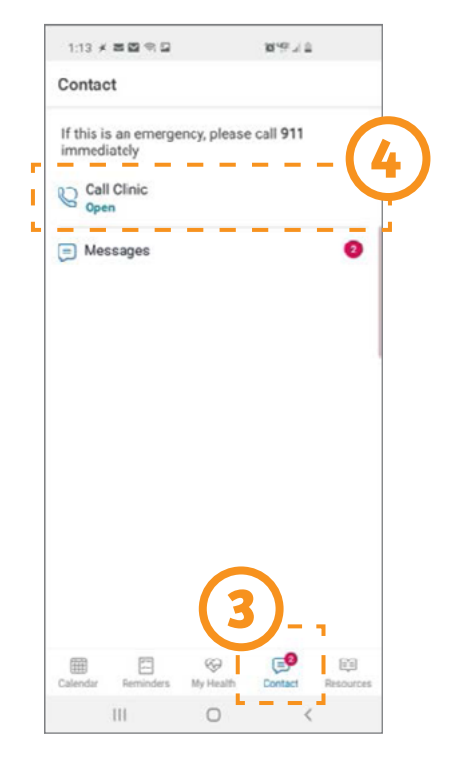

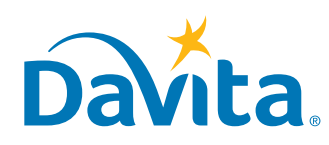

### **Need help using the app? Have questions? Call: 1-833-803-5542**

# **PATIENT INSTRUCTIONS Send a Message**

### **DaVita** Care Connect<sup>™</sup>

#### **SEND A MESSAGE**

- *• Step 1:* Log in to the **DaVita Care Connect™** app and tap **Contact**.
- *• Step 2:* Tap **Messages**.
- *• Step 3:* Your messages will be listed in the **Messages** section.
- *Step 4:* **Tap the plus icon to create a new message.** For iPhone, tap **New** in the upper right corner.
- *• Step 5:* Enter the **Subject** and the **Message**.
- *• Step 6:* Tap the **send icon** in the upper right. For iPhone, tap **Send**.

*Note: Messages are sent to all care team members, not a specific person. All care team members in the facility will be able to see and respond to your messages.*

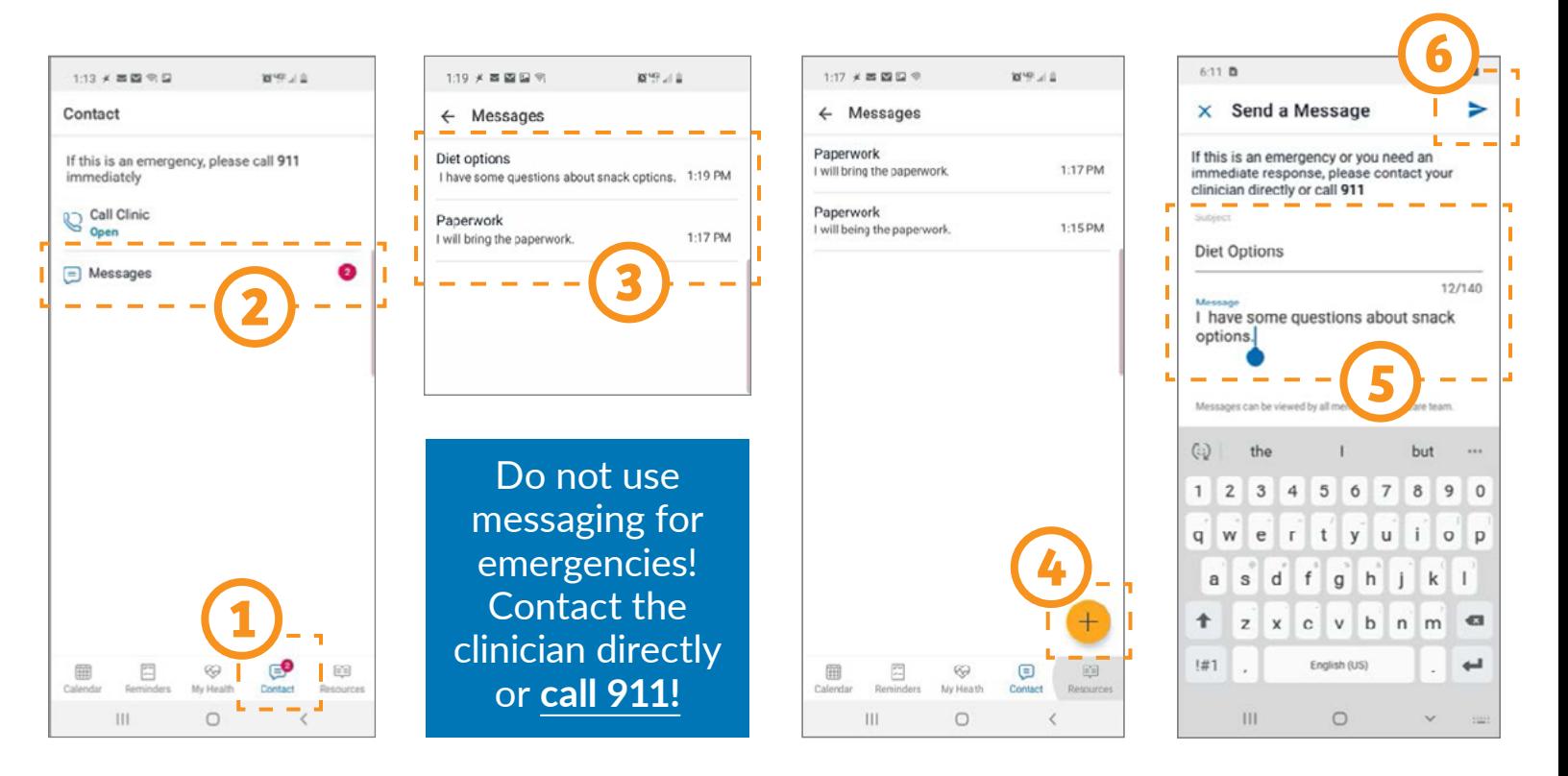

### **Need help using the app? Have questions? Call: 1-833-803-5542**

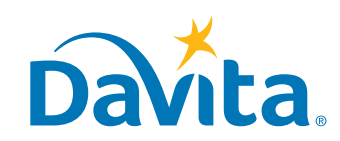

©2020 DaVita Inc. All rights reserved. Proprietary and confidential. **PAGE 2 OF 6**

# **PATIENT INSTRUCTIONS Group Messages**

# **DaVita** Care Connect<sup>™</sup>

**Follow the instructions below to view group messages in the DaVita Care Connect™ (DCC) mobile app.**

**Note: Your device may appear different based on the brand used (Android vs. iPhone).**

#### **VIEW GROUP MESSAGES**

Your care team has the ability to send a group message to all patients at a facility or a subset of patients. Group messages are labeled with the "crowd" icon  $(\mathcal{B}\$ ). These messages are used to send a common message to the selected group of patients, such as upcoming events or facility updates. You can read but do not have the ability to create, or reply, to group messages. **To protect your privacy and the privacy of other patients, group messages will not contain PHI.**

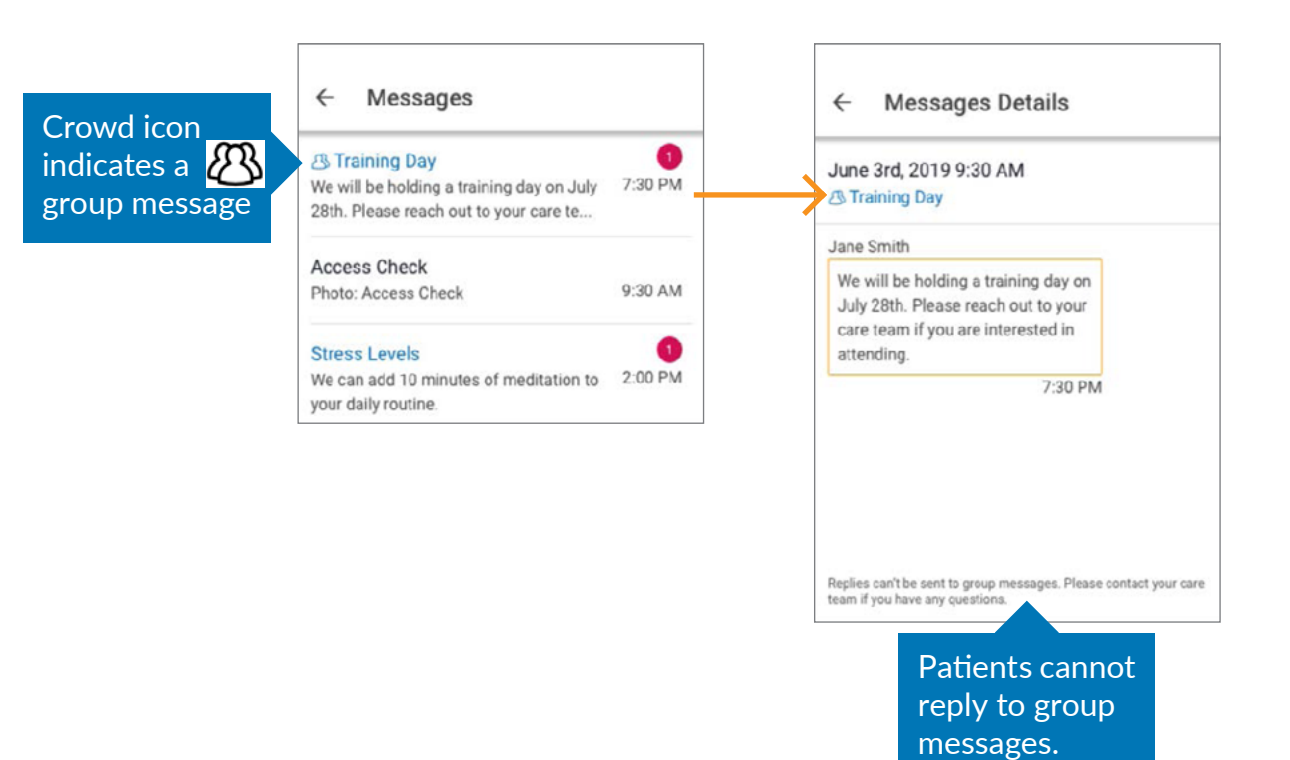

### **Need help using the app? Have questions? Call: 1-833-803-5542**

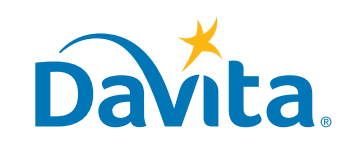

©2020 DaVita Inc. All rights reserved. Proprietary and confidential. **PAGE 3 OF 6**

# **PATIENT INSTRUCTIONS Add Photo to a Message**

## **DaVita** Care Connect<sup>™</sup>

#### **Follow the instructions below to attach a photo to a message in the DaVita Care Connect™ (DCC) mobile app. Note: Your device may appear different based on the brand used (Android vs. iPhone).**

#### **ATTACH PHOTO TO A MESSAGE**

You may only attach a photo as a reply to a message (not a new message). *Note: You can also upload a photo directly without attaching it to a message. Please see: Upload a Photo in the Resource Library under the Resources tab.*

- *• Step 1:* Log into the **DaVita Care Connect™** app and tap **Contact**.
- *• Step 2:* Tap **Messages**.
- *• Step 3:* Tap a **Message** to open.
- *Step 4:* Tap the **picture icon** to attach a photo.

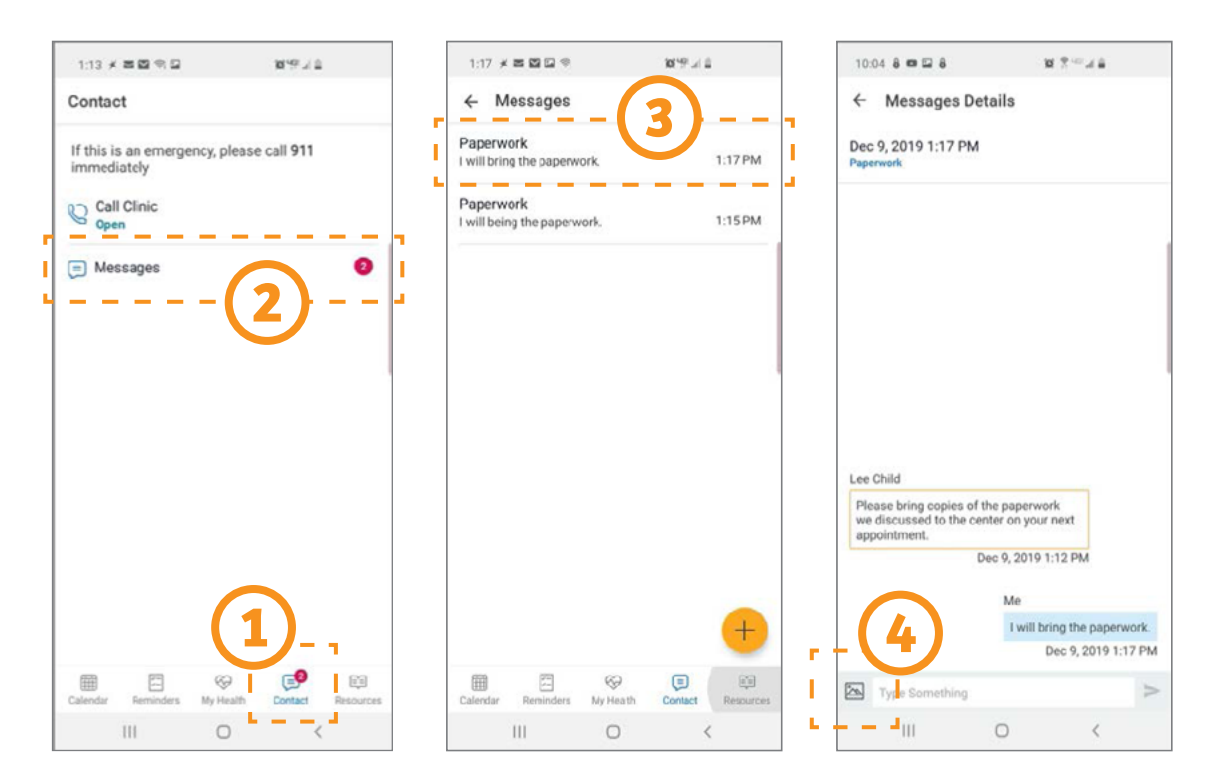

### **Need help using the app? Have questions? Call: 1-833-803-5542**

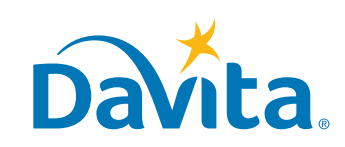

©2020 DaVita Inc. All rights reserved. Proprietary and confidential. **PAGE 4 OF 6**

# **PATIENT INSTRUCTIONS Add Photo to a Message**

## **DaVita** Care Connect<sup>™</sup>

#### **ATTACH PHOTO TO A MESSAGE, CONTINUED**

- *• Step 5:* Tap **Take a Photo** or **Choose a Photo**.
- *• Step 6:* Take the photo by tapping the white circle. Tap **OK** to use. For iPhone, tap **Use Photo**.
- *• Step 7:* Tap **Confirm**.

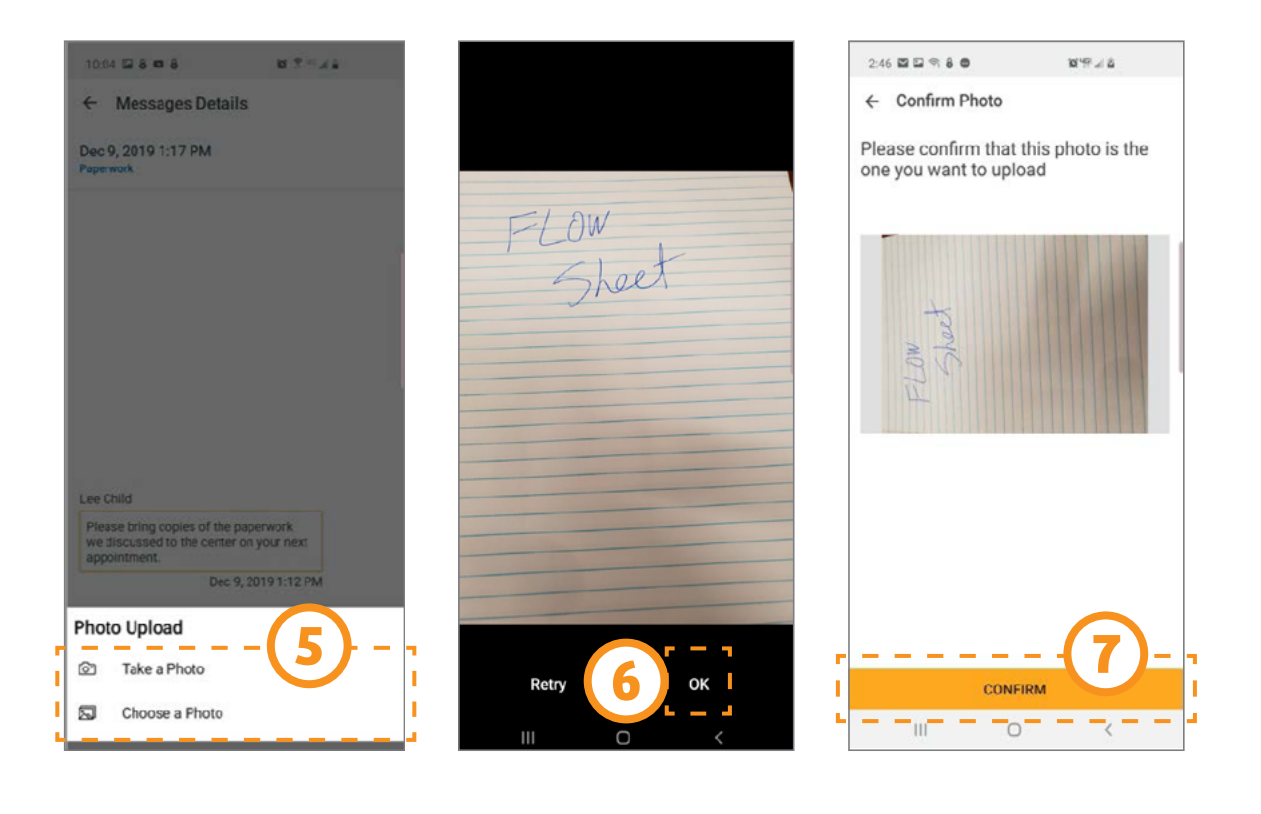

### **Need help using the app? Have questions? Call: 1-833-803-5542**

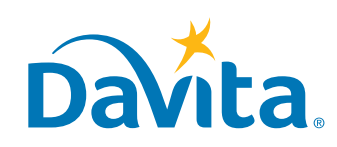

©2020 DaVita Inc. All rights reserved. Proprietary and confidential. **PAGE 5 OF 6**

# **PATIENT INSTRUCTIONS Add Photo to a Message**

## **DaVita** Care Connect<sup>™</sup>

#### **ATTACH PHOTO TO A MESSAGE, CONTINUED**

*• Step 8:* Tap to select the **Photo Type**.

For a Flow Sheet or Home Record, tap **Add End Date**.

- *• Step 9:* Tap **Upload**.
- *Step 10:* Tap View to view the photo in the message, if desired.
- *• Step 11:* Tap the **X** to close the window. Tap the **back arrow** next to Message Details to exit the message.

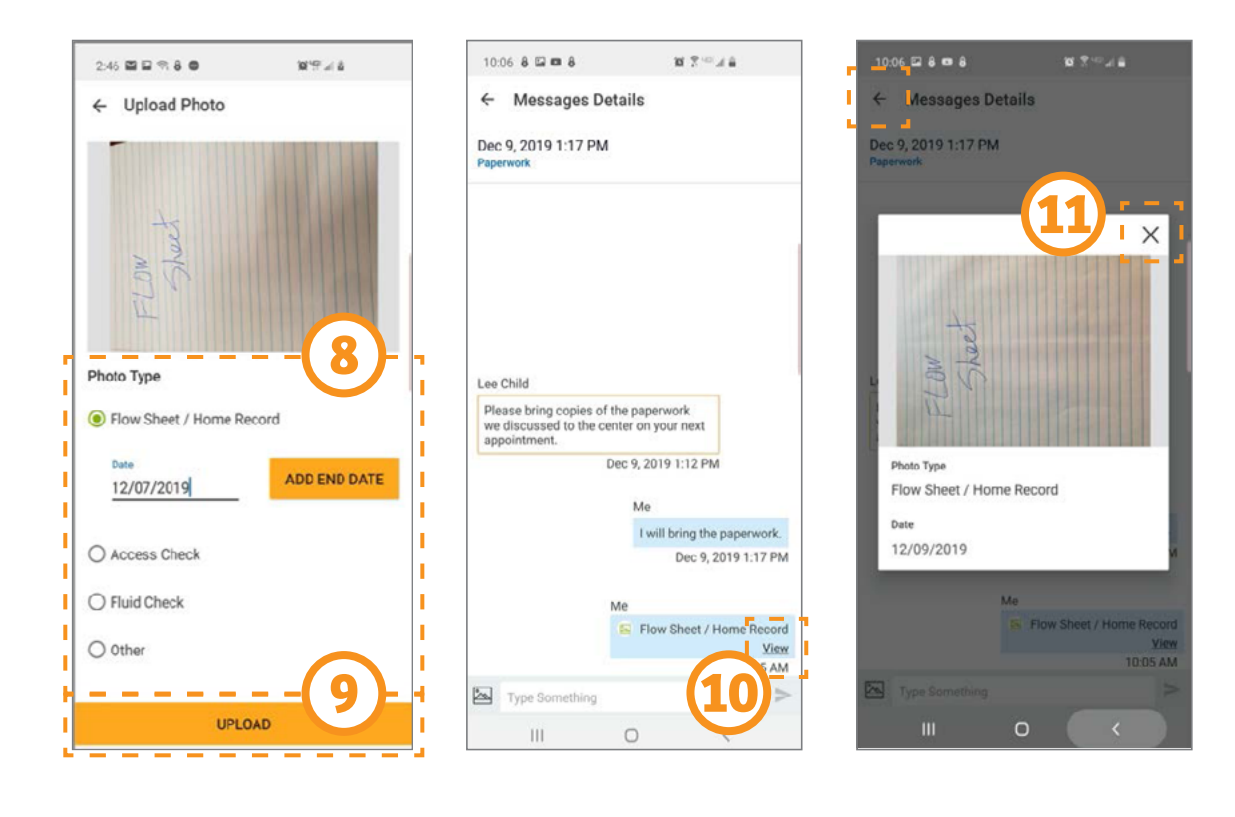

### **Need help using the app? Have questions? Call: 1-833-803-5542**

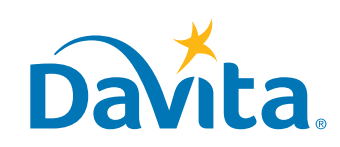

©2020 DaVita Inc. All rights reserved. Proprietary and confidential. **PAGE 6 OF 6**